August 01, 2012

# **Getting Started with the Intelligent Mail® Barcode**

Applies to: AddressRight® Pro

## **Purpose**

This document provides instructions on how to start using the Intelligent Mail® barcode (IMb) in your AddressRight® Pro mailings. Using Intelligent Mail® barcodes will be required as of January 28, 2013 if you wish to obtain USPS® automation discounts.

# About the Intelligent Mail® Barcode

The Intelligent Mail® barcode is a 65-bar USPS barcode that is used to sort and track letters and flats. It offers more accurate and detailed information about your mailings.

Unlike the POSTNET<sup>™</sup> barcode, which only contains the delivery point ZIP Code, the new Intelligent Mail® barcode contains additional fields such as Service Type Indicator, Sequence Number, and Mailer ID. These fields expand your ability to number your mail so that you can uniquely identify each mail piece, track individual pieces, and provide greater visibility into the mailstream. To use the Intelligent Mail® barcode, you must populate the additional fields when setting up your mailing in AddressRight® Pro.

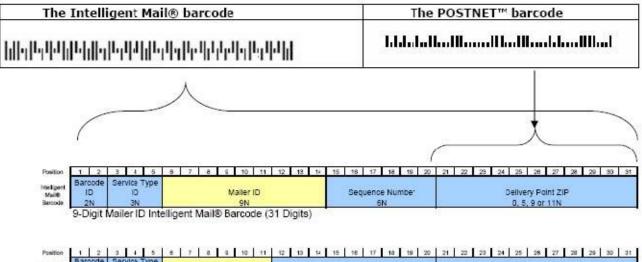

| Intelligent<br>Mail®<br>Barcode | ID<br>2N  | ID<br>3N       | Maller ID<br>6N           | Sequence Number<br>9N | Delivery Point ZIP<br>0, 5, 9 or 11N |   |
|---------------------------------|-----------|----------------|---------------------------|-----------------------|--------------------------------------|---|
|                                 | 6-Digit I | Mailer ID Inte | elligent Mail® Barcode (3 | 31 Digits)            |                                      | 2 |

Page 1 of 22

This document is a publication of Pitney Bowes. The use of this information by the recipient or others for purposes other than the repair, adjustment or operation of Pitney Bowes equipment may constitute an infringement of patent and/or other intellectual property rights of Pitney Bowes or others. Pitney Bowes assumes no responsibility for any such use of the information. Except as provided in writing, duly signed by an officer of Pitney Bowes, no license, either express or implied, under any Pitney Bowes or any third party's patent, copyright, or other intellectual property rights is granted by providing this information.

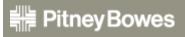

©2012 Pitney Bowes Inc. 1 Elmcroft Rd, Stamford CT 06926-0700 The Intelligent Mail® barcode became available for use as an option in 2006, but will be a mandatory requirement for USPS automation discounts in January 2013. The USPS will no longer allow the POSTNET barcode to benefit from USPS automation discounts.

The Intelligent Mail® barcode replaces the functionality of several barcodes into one, including multiservice code, ACS<sup>™</sup>, POSTNET<sup>™</sup>, and PLANET®. The new requirements cover mail piece barcodes and new barcodes for tray labels, sack labels and container placards (pallets, rolling carts, etc.).

Overall, the Intelligent Mail® barcode has been designed to use USPS services, new applications, and future benefits, all inclusive in one barcode.

# **Procedures**

### **Overview**

Here is a brief overview of the procedures for setting up and using the Intelligent Mail® barcode in AddressRight® Pro:

- 1. Obtain a Mailer ID from the USPS®.
- 2. Enter your new Mailer ID in AddressRight® Pro.
- 3. Create your Intelligent Mail® barcode mailing in AddressRight® Pro.
- 4. Add the Intelligent Mail® barcode to your mail piece layout.
- 5. Print your mail list, selecting the mail piece layout you created and saved in step 4.
- 6. If you selected the *Full Service Intelligent Mail* box (in Procedure 3) or if your post office requires electronic documentation, you must submit via Mail.DAT® or Mail.XML®.

These steps are explained in greater detail in the remaining sections of this document.

**NOTE:** The information contained in *Procedure 1: Obtain a Mailer ID from the USPS*® is a reproduction of content provided in the USPS® web site (reproduced with permission).

# **Procedure 1: Obtain a Mailer ID from the USPS®**

# Steps to Obtain a Mailer ID for New Mailers

This document provides a very high level overview of how new commercial mailers can obtain a Mailer ID for automation-price mailing using the Intelligent Mail® barcode. Information includes:

- Accessing the Business Customer Gateway
- Registering as a New User
- Noting the Customer Registration ID (CRID)
- Requesting a Business Service
- Assigning a Business Service Administrator (BSA)
- Obtaining a Mailer ID

For more detailed information, refer to the User Access to Electronic Mailing Information and Reports Guide (referred to in this document as the "Guide") available on RIBBS® at <a href="http://ribbs.usps.gov/index.cfm?page=intellmailguides">http://ribbs.usps.gov/index.cfm?page=intellmailguides</a>

NOTE: The screen shots may vary from the actual web site due to ongoing enhancements to the portal!

## Accessing the Business Customer Gateway

On the USPS web site, click on the **Business Customer Gateway** link, located under the **OTHER USPS SITES** column in the bottom right hand corner of the web page.

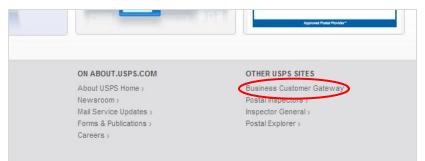

## Registering as a New User

 On the Business Customer Gateway login page, click *New User Registration* located in the Login section.

| y<br>Gateway!               | igent Mail® S | ervices Usernar | ne              |
|-----------------------------|---------------|-----------------|-----------------|
| nt for<br>es.<br>icts and   | -             | Passwor         | d Sign In       |
| / Access<br>induction<br>nt |               |                 | er Registration |

# AddressRight® Pro • Getting Started with the Intelligent Mail® Barcode

| 2. | Pick a username,<br>password and two<br>security questions. | Create a username & passwor<br>" Indicates a required field<br>"Pick a Username<br>Usernames need & characters.<br>You can use your email address. ()<br>CHECK THIS NAME | rd *Pick a Password Passwords need 7 characters, including a letter and number: They are case-sensitive. They can include special characters, but not your username or more than two repeat characters in a row.  Password Password Password Strength 0% Too Short Re-Type Password                                                                                                    | *Pick Two Security Questions<br>Please answer two secret questions. If you forget<br>your password, you will be asked for this information<br>to re-gain access to our site.<br>*Pick Your First Security Question<br>Select<br>Your Answer<br>Answers are not case-sensitive. @<br>Re-Type Your Answer<br>CONFIRM FIRST SECURITY ANSWER |  |
|----|-------------------------------------------------------------|----------------------------------------------------------------------------------------------------|----------------------------------------------------------------------------------------------------|----------------------------------------------------------------------------------------------------|--|
| 3. | Enter contact and company information.                      | Next, we need your name and con<br>* indicates a required field<br>Enter Your Name<br>Title<br>Select                                                                    | The second second secon | Enter Your Phone Number<br>*Type *Phone  Ext.<br>US  Fax<br>US                                                                                                    |  |
|    |                                                             | Suffix<br>Select                                                                                                    | *Street Address Apt/Suite/Other City State *ZIP Code™ Select ♥                                                                                                    | *Enter Your Email Address  *Re-Type Your Email Address Can we contact you? Get communications from USPS and our partners. From USPS From USPS From USPS Partners                                                                                                    |  |
| 4. | Read the Privacy P<br>click <b>Create Accou</b>             |                                                                                                    | based services, and to provide those services. Please to<br>information is required to provide the service. Collection                                                                                                    | sed to provide you online registration capability for Internet-<br>be aware that this service is voluntary, but that requested<br>of information for this service is authorized by 39 U.S.C.<br>thout your consent to third parties, except to facilitate the<br>Create Account                                                          |  |

### Noting the Customer Reference ID (CRID)

Customer Reference IDs (CRIDs) are automatically assigned A) when you are awarded a bulk mailing permit, or B) during the initial login at the Business Customer Gateway. For each unique combination of company name and physical address, the USPS® will create a new CRID that connects a company's information at a specific geographic location across all USPS® applications. The CRID is required in order to sort using one of the Intelligent Mail® barcode options. To locate the CRID:

 Click the GATEWAY link located at the top of most Business Customer Gateway web pages.

|  | ED STATES<br>AL SERVICE | 0                 |                   |                  |                       | GN OUT |
|--|-------------------------|-------------------|-------------------|------------------|-----------------------|--------|
|  | Profile >>              | Request Access >> | Request Status >> | Request Inbox >> | Manage User Access >> |        |

## AddressRight® Pro • Getting Started with the Intelligent Mail® Barcode

2) Click the *Profile* link found under <u>Your Account Settings</u>.

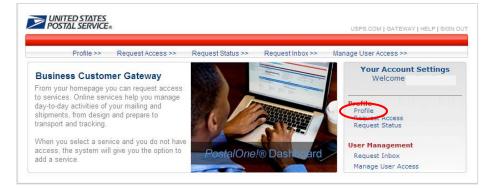

3) The CRID is located in the Business Locations table.

#### **Profile Information**

| User Information                                             |                              |                 |                                             |                                            |
|--------------------------------------------------------------|------------------------------|-----------------|---------------------------------------------|--------------------------------------------|
| Name:                                                        |                              |                 |                                             |                                            |
| Company Name: Pitney Bowe                                    | es                           |                 |                                             |                                            |
| Address Line 1:                                              |                              |                 |                                             |                                            |
| City: Danbury                                                |                              |                 |                                             |                                            |
| ZIP / Postal Code:                                           |                              |                 |                                             |                                            |
| State / Province: CT                                         |                              |                 |                                             |                                            |
| Country: UNITED ST                                           | ATES                         |                 |                                             |                                            |
| Email:                                                       |                              |                 |                                             |                                            |
| Edit User P                                                  | rofile                       |                 |                                             |                                            |
| View BSA A                                                   | greement                     |                 |                                             |                                            |
|                                                              |                              |                 |                                             |                                            |
| you need to edit the profile inf<br>nk.<br>wsiness Locations | ormation for one of your as: | sociated busine | ess locations just cli                      | ck on the Business Name                    |
| nk.                                                          |                              | sociated busine | ss locations just cli<br>State/<br>Province | ck on the Business Name<br>ZIP/Postal Code |

For more information on **CRIDs**, see section 2 "Navigating the Business Customer Gateway" in the Guide.

## **Requesting a Business Service**

A "business service" is functionality that mailers can request access for through the Gateway. A Service must be authorized before access is granted.

For more information on **requesting a service**, see section 2 "Navigating the Business Customer Gateway" in the Guide.

Locate service where Service Name

Small Business Services

## **Obtaining a Mailer ID**

- If you are not on the Select a Business Service page, click the GATEWAY link found at the top of a Business Customer Gateway web page.
- 2. Under the <u>Design & Prepare</u> category, click the *Mailer ID* link.

Select Multiple Services (details) Account Services Incentive Programs (details) Verification Assessment Evaluator (PostalOne!) (deta Design & Prepare Intelligent Mail Small Business (IMsb) Tool (details) Mailer ID (details) Mail & Transport (details) Customer Label Distribution System (CLDS) Customer/Supplier Agreements (CSAs) (details) Schedule a Mailing Appointment (FAST) (details) Transportation Location Service (TLS) (details) Mailing Services Audit Mailing Activity (PostalOne!) (details) Every Door Direct Mail (details) Shipping Services Manage Electronic Return Activity (PRS) (details) Manage Electronic Verification Activity (eVS) (details)

- Manage Electronic Verification Activity (eVS) (details)
   Manage Scan Based Payment Activity (SBP) (details)
- Online Enrollment (details)

#### Track & Report

Manage Mailing Activity (details)

## Design & Prepare

Automated Business Reply Mail
 Intelligent Mail Services

Manage Permits (PostalOne!)

Mailer ID

contains:

#### Mail & Transport

Account Services
 Balance & Fees (PostalOne!)

- Centralized Account Processing System (CAPS)
   Customer/Supplier Agreements (CSAs)
- Guatomenoupprer Agreeffielits (GSAS)

### Mailing Services

Audit Mailing Activity (PostalOne!)

#### Shipping Services

Manage Electronic Return Activity (PRS)
 Manage Scan Based Payment Activity (SBP)

#### Track & Report

- Is) O ADVANCE
  - Product Performance Reports

#### Tools & Wizard

- Dashboard (PostalOne!)
- Postal Wizard (PostalOne!)

Customer Support 👄

3. Select checkbox next to desired location(s), click *Next*.

Select Business Locations Select at least one business location to associate to a service. This enables you to access the data for that business location You have selected the following online service: Service Mailer ID (details) When using this service, you will be linked with the business locations you add to your user profile. If you would like to be linked with a business location that is not shown in the table below, click the Add Location button to add a new location to your profile. After you have entered all of the desired business locations, attach them to the business service by selecting the check box next to each business name, and then click the Next button. Click the Cancel button to return to the previous screen. Add Location Existing Business Locations Business State ZIP CRID Address City Province Name Postal Code Pitney Bowes Danbury СТ

4. Review the information, click Confirm.

## Assigning a Business Service Administrator (BSA)

Before selecting a service, the BSA must be identified.

| Unless a different person is going to be the                                                                                                    | Business Service Administrator Approval                                                                                                    |                                                                                                    |                                                                                                    |                                                                         |                                                          |                     |   |
|----------------------------------------------------------------------------------------------------|----------------------------------------------------------------------------------------------------|----------------------------------------------------------------------------------------------------|----------------------------------------------------------------------------------------------------|-------------------------------------------------------------------------|----------------------------------------------------------|---------------------|---|
| primary BSA, simply:                                                                                                    | The Business Service Administrator (BSA) role must be in place to manage requests for access to a business location(s).                                                                                                    |                                                                                                    |                                                                                                    |                                                                         |                                                          |                     |   |
| <ul> <li>Review the Terms and Conditions.</li> <li>Acknowledge that you've read and<br/>understand the agreement.</li> <li>Select the desired <u>Business Name</u>.</li> <li>Click <b>Yes</b>.</li> </ul> | Click the <b>No Thanks</b> button if;<br>the BSA role is filled. The BSA<br>Please review the following Tr<br>CONTENTS<br>Section 1 GENERAL<br>Section 2 TRANSACTION TE<br>Section 3 USPS OBLIGATIO<br>Section 4 PARTICIPANT OBL<br>Section 5 PARTICIPANT OBL<br>Section 6 GENERAL TERMS<br>Section 7 PRIVACY ACT<br>Section 8 USER RESPONSII<br>Section 9 EXECUTION | for this location<br>arms and Condit<br>RMS<br>IS<br>IGATIONS<br>BLITY<br>AND CONDITION             | will act on all requests f<br>ions:<br>NS                                                                                         |                                                                         |                                                          |                     |   |
|                                                                                                    | This Agreement entered into<br>"USPS") and Participant des<br>participation in and use of Pr<br>USPS. These terms and con<br>the Commestic Mail Manual (C<br>B selecting this box, I ag<br>Please select which of the foll<br>Business Name<br>Pitney Bowes                                                                                                    | cribes the terms<br>ostal Service com<br>ditions are subo<br>MM®) or any other<br>ree to the USPS ( | and conditions pertainin<br>nputer systems as desc<br>rdinate to, and do not su<br>er regulations or rulings<br>Online Agreement. | ng to the Partici<br>ribed and auth-<br>persede, any p<br>of the USPS a | pant's<br>prized by the<br>provisions of<br>pplicable to | ZIP/<br>Postal Code |   |
|                                                                                                    | No Thanks                                                                                                    |                                                                                                    | Print                                                                                                    |                                                                         | <                                                        | Yes                 | > |
| <ul><li>Access should be granted.</li><li>Click <i>Continue</i>.</li></ul>                                                                                                    | Business Service /                                                                                                    |                                                                                                    |                                                                                                    |                                                                         | €d                                                       |                     |   |
|                                                                                                    | Business Name                                                                                                    | CRID                                                                                                | Address                                                                                                    | City                                                                    | State/<br>Province                                       | ZIP/<br>Postal Code |   |
|                                                                                                    | Pitney Bowes                                                                                                    |                                                                                                    |                                                                                                    | Danbury                                                                 | СТ                                                       |                     |   |
|                                                                                                    |                                                                                                    |                                                                                                    |                                                                                                    |                                                                         | (                                                        | Continue            | ン |

For more information on BSAs, see section 2 "Navigating the Business Customer Gateway" in the Guide.

## **Obtaining a Mailer ID** ... continued

You may need to go back to the Services page and click the *Mailer ID* link again.

- 1. Select the desired location from the Business Location drop-down.
- 2. Click Request a MID.

| Export MID Data                                                                                                    |                    |                              |         |
|----------------------------------------------------------------------------------------------------|--------------------|------------------------------|---------|
| Address Book: Address Book: | d Data Recipie     | nts                          |         |
| Mailer ID Search                                                                                                    |                    |                              |         |
| Mailer ID:                                                                                                    | [                  |                              |         |
| Business Location:                                                                                                    |                    | Pitney Bowes 06810-4148      |         |
| Customer Reference:                                                                                                    |                    | 0                            |         |
|                                                                                                    |                    | C Selected CRID<br>All CRIDs |         |
|                                                                                                    | Search             | Request a MID                |         |
| Mailer ID Summary                                                                                                    |                    |                              |         |
| Mailer ID 🕜                                                                                                    | $\triangle \nabla$ | Business Location            | Profile |
|                                                                                                    |                    | No company data was found.   |         |
| < Back                                                                                                    |                    | Page 0 Of 0 💌                | Next >  |

# AddressRight® Pro • Getting Started with the Intelligent Mail® Barcode

| Insufficient Volume for 6 digit MID.<br>Apply For a Mailer ID<br>Select the type of MID you would like to request: 6 digit or 9 digit. You may apply for a maximum of 10 MIDs per site<br>in one request. Please revisit this page if you would like to apply for more than 10 MIDs. Use the drop down menu to<br>select either a 6 digit MID or a 9 digit MID.                                                                                                    |  |  |  |  |
|----------------------------------------------------------------------------------------------------|--|--|--|--|
|                                                                                                    |  |  |  |  |
|                                                                                                    |  |  |  |  |
|                                                                                                    |  |  |  |  |
|                                                                                                    |  |  |  |  |
| t, and indicate which programs will be used with this                                                                                                    |  |  |  |  |
| for the program options you are selecting. Note: If<br>these options you can not select a Package Product<br>or this Mailer ID.<br>c: Service<br>Se ACS<br>Full / Basic Service to receive Full Service ACS)<br>ACS<br>n 3573 to acs@usps.gov)<br>ACS with CONFIRM<br>n 3573 to acs@usps.gov)<br>If ACS<br>13572 to acs@usps.gov. Traditional ACS is not<br>njunction with OneCode or Full Service ACS.<br>The Package Product Program option you are<br>he program option can be selected. Note: If you select<br>ons you can not select a program option from above<br>For either Package Products option, submit the PS<br>infirm@usps.gov or fax to 901-821-6244.<br>ion Services for Package Service Products and<br>Servicity Mail Open and Distribute<br>: Verification System (eVS) for Package Products |  |  |  |  |
| ected Mailer ID to change options.                                                                                                    |  |  |  |  |
|                                                                                                    |  |  |  |  |
| ee                                                                                                    |  |  |  |  |

For more information on *Mailer IDs*, see section 8 "Mailer ID System" in the Guide.

# Procedure 2: Enter Your New Mailer ID in AddressRight® Pro

### To enter your new Mailer ID in AddressRight® Pro:

- 1) Launch AddressRight® Pro.
- 2) Select menu item *Wizards* > *Mailing Permit Wizard*.
- 3) Click *Next* on the Welcome screen.
- 4) Enter the required fields on the Mailing Role and Permit Information screen:
  - a. Enter the permit number in the <u>Permit Number</u> field.
  - b. Select the appropriate permit type from the <u>Permit Type</u> drop-down.
  - c. Enter the issuing post office city, state and ZIP in the Issuing Post Office fields. A nine-digit ZIP is required; use "0000" if you do not know the ZIP+4.
  - d. Click Next.

| Mailing Permit Wiz                        | zard 🛛 🛛 🔀                                                    |  |  |  |  |  |  |  |
|-------------------------------------------|---------------------------------------------------------------|--|--|--|--|--|--|--|
| Mailing Role<br>and Permit<br>Information | Specify your role in this mailing and the permit information. |  |  |  |  |  |  |  |
| Role in Mailing                           |                                                               |  |  |  |  |  |  |  |
| 💿 Mail Owner                              |                                                               |  |  |  |  |  |  |  |
| 🔘 Mailing Ager                            | nt                                                            |  |  |  |  |  |  |  |
| Permit Holder —                           |                                                               |  |  |  |  |  |  |  |
| My Company                                | y (Agent) 🔷 Mail Owner 🔷 Third Party                          |  |  |  |  |  |  |  |
| Permit Informati                          | on ————                                                       |  |  |  |  |  |  |  |
| Permit Number:                            |                                                               |  |  |  |  |  |  |  |
| Permit Type:                              | Permit Imprint                                                |  |  |  |  |  |  |  |
| Date Issued:                              | 5/31/12                                                       |  |  |  |  |  |  |  |
| Issuing Post Off                          | fice:                                                         |  |  |  |  |  |  |  |
| CAPS Customer                             | ID: Federal Agency Code:                                      |  |  |  |  |  |  |  |
| Help                                      | Cancel Previous Next Finish                                   |  |  |  |  |  |  |  |

- 5) Enter the required fields on the Mailing Permit Information screen:
  - a. Enter the contact information in the <u>Contact Name</u>, <u>Company Name</u> and <u>Telephone Number</u> fields.
  - b. Enter your address in the <u>Address</u>, <u>City</u>, <u>ST</u> and <u>ZIP Code</u> fields. A ninedigit ZIP is required for electronic documentation and full service.
  - c. (optional) Enter your customer registration ID (CRID) in the Customer Reg ID field.
  - d. Enter your mailer ID (MID) in the Mailer ID field.
  - e. Click *Next*.

| Mailing Permit Wizard            |                                      |
|----------------------------------|--------------------------------------|
| Mailing Permit<br>Information Er | ter your mailing permit information. |
| Permit Information -             |                                      |
| Contact Name:                    |                                      |
| Company Name:                    |                                      |
| Address:                         |                                      |
| City, ST, ZIP Code:              |                                      |
| Telephone Number:                | Email:                               |
| Customer Reg. ID:                | Nonprofit Auth No.:                  |
| Mailer ID                        |                                      |
| Mailer ID:                       | - Settings                           |
|                                  |                                      |
|                                  |                                      |
|                                  |                                      |
| Help                             | Cancel Previous Next Finish          |

6) Update the name and description on the Mailer Permit Wizard Summary screen, then click Next.

# **Procedure 3: Create Your Intelligent Mail® barcode Mailing**

## To create an Intelligent Mail® Barcode mailing using the Presort Wizard:

- 1) Launch AddressRight® Pro.
- 2) Open target list (click *Mailing Lists* from the left menu then double-click the target list)
- 3) Select menu item *Wizards > Presort Wizard*.
- 4) Click *Next* on the Welcome screen.
- 5) Select option *Intelligent Mail* in the Mailing Type screen, then click *Next*.
- 6) Update the Sort Class and Piece Type screen in accordance with your mailing, then click *Next*.
- Update the Mail Piece Information screen in accordance with your mailing, then click *Next*.

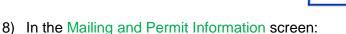

- a. Enter the ZIP of your entry post office in the Mail Drop ZIP Code field.
- Select the permit holder you created in Procedure 2 of this document, then click *Next*.

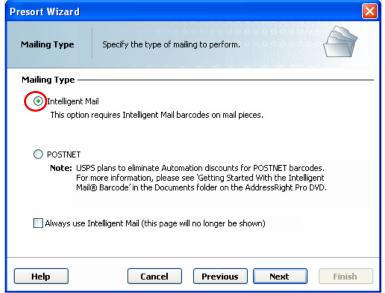

| Presort Wizard                                                                                                    |                                                                                                  |
|----------------------------------------------------------------------------------------------------|--------------------------------------------------------------------------------------------------|
| Mailing and<br>Permit Enter mailing information<br>Information                                                            | n and select or create a permit.                                                                 |
| This Mailing         Mail Drop ZIP Code:       06810         Mailing Date:       ☑ 5/31/12         Mailing Permit       — | Job ID:                                                                                          |
| Name<br>Mailing Permit Wizard<br>Pitney Bowes - Permit Imprint - 00<br>Sample Permit Imprint (DEMO                        | Permit # 00<br>Type: Permit Imprint<br>Contact: John Doe<br>Pitney Bowes<br>Mailer ID: 900000000 |
| Help Cancel                                                                                                    | Previous Next Finish                                                                             |

## AddressRight® Pro • Getting Started with the Intelligent Mail® Barcode

9) If you have entered a key for the Electronic Documentation option, the Mail.dat Information screen is displayed. If you do not plan to use Mail.DAT, leave this screen blank, otherwise enter the required fields:

**NOTE**: If this screen is not filled out, the Mail.DAT option will be disabled in both the Report section of the Presort Progress screen and the Electronic Documentation Wizard. If this screen is filled out, some of the fields will also be used as default settings in Mail.XML submissions.

- a. Enter your Mail.DAT license code in the <u>License Code</u> field.
- b. Enter your contact information in the <u>Contact Name</u>, <u>Phone</u> and <u>Contact</u> <u>Email</u> fields.
- c. Enter your verification facility information in the Verification Facility section.
- d. Click Next.
- 10) Update the Sorting Preparation screen in accordance with your mailing, then click *Next*.
- 11) In the Intelligent Mail Settings screen:
  - a. Select option *Full Service Intelligent Mail*, if you wish to get Full Service discounts.
  - b. If you do not select the Full Service option, select option Sequence mail pieces to generate sequence numbers. If you do not select either option, the sequence number applied to each mail piece will have the same value (000000 or 00000000).
  - c. (optional) Select option *Address Change Service*, if you wish to include an ACS in your barcode.
  - d. Click Next.

| Presort Wizard          |                                                            |
|-------------------------|------------------------------------------------------------|
| Mail.dat<br>Information | Enter the information needed to create the Mail.dat files. |
| License Holder -        |                                                            |
| License Code:           |                                                            |
| Contact Name:           | Phone:                                                     |
| Contact Email:          |                                                            |
| Verification Faci       | lity                                                       |
| Identifier:             | Name:                                                      |
| ZIP+4 Code:             |                                                            |
| This Mailing —          |                                                            |
| Version:                | 11-2 • 12-1                                                |
| 📃 Generate P            | iece Detail Records                                        |
|                         |                                                            |
| Help                    | Cancel Previous Next Finish                                |

| Presort Wizard                                                                                                   | ×                      |
|----------------------------------------------------------------------------------------------------|------------------------|
| Intelligent<br>Mail Settings Specify your Intelligent Mail settings.                                             |                        |
| Services Address Change Service Full Service Forward Mail Piece (CSR) Return Mail Piece (ASR) Manual Corrections | rvice Intelligent Mail |
| Barcode Mailer ID                                                                                                |                        |
| 💿 Mail Owner 🛛 Mailing Agent                                                                                     |                        |
| Sequencing                                                                                                    |                        |
| Method: 💿 Automatic 🔘 Manual                                                                                     | 🔘 User Field           |
| Starting Piece # 1 Tray: 1                                                                                       | Pallet: 1              |
| Help Cancel Previous                                                                                             | Next Finish            |

**NOTE**: A Full Service Intelligent Mail sort gives an additional \$0.001 or \$0.003 discount per piece if you submit your documentation electronically. The Full Service methods that are supported include Mail.DAT and Mail.XML.

- 12) In the Tray Label Layout screen:
  - a. If you did not select option *Full Service Intelligent Mail* on the previous screen and you do not wish to generate Intelligent Mail® container labels, select option *Intelligent Mail Container* in the Label Type section.
  - b. Click *Next*.

| ray Label Des                                           | cribe your label stock |                                   |
|---------------------------------------------------------|------------------------|-----------------------------------|
| rinter Type                                             | Label Ty               | •                                 |
| <ul> <li>Dot Matrix</li> <li>Laser or Inkjet</li> </ul> | $\smile$               | egacy Container                   |
| abel Layout                                             | U Ir                   | itelligent Mail Container         |
| -                                                       | me                     | Paper: 2 x 5 sheet (3-1/4" by 2") |
| Custom Label Size: 2" x 3.3                             |                        | Label Size: 2" × 3.25"            |
| 2 × 5 sheet (3-1/4" by 2")                              |                        | Layout: 2×5                       |
| 2 x 5 sheet (3-1/4" by                                  | / 1-7/8")              |                                   |
|                                                         |                        | Details Type: Tray Label          |
| 1ailer Information —                                    |                        |                                   |
| Company Name:                                           | Pitney Bowes Inc.      |                                   |
| City, ST, ZIP Code:                                     | Danbury                | CT 06810                          |

13) Update the name and description on the Presort Wizard Summary screen, then click *Finish*.

### To create an Intelligent Mail® Barcode mailing using the One Step Presort Wizard:

- 1) Launch AddressRight® Pro.
- 2) Open target list (click *Mailing Lists* from the left menu then double-click the target list)
- 3) Switch to the One Step Presort Wizard mode:
  - a. Select menu item *Tools* > *Settings*.
  - b. Click the *Preferences* tab.
  - c. Select option *Presort* in the One Step section.
  - d. Click OK to save settings.
- 4) Select menu item *Wizards > Presort Wizard*.

| resort Wizard                                                       |                                       |                        |                                                 |                                               |
|---------------------------------------------------------------------|---------------------------------------|------------------------|-------------------------------------------------|-----------------------------------------------|
| Presort Wizard                                                      | Use this wizard                       | to describe and run yo | ur mailing.                                     |                                               |
| 1) Mailing Type<br>Intelligent Mail (2)<br>2) Sort Class/Piece Type | ) POSTNET                             |                        | 8) Mail.dat                                     | Settings                                      |
| Sort Class/Piece Ty                                                 | pe <u>Piece Type</u>                  | <u>Machinability</u>   | <li>9) Sort Levels —<br/>First sort level:</li> | Automation                                    |
| 💿 First-Class Mail                                                  | <ul> <li>Letters</li> </ul>           | 💿 Machinable           |                                                 | Nonautomation                                 |
| O Periodicals                                                       | Flats                                 | 🔘 Nonmachinable        |                                                 |                                               |
| 🔘 Standard Mail                                                     | O Postcards Doub                      | le                     | Third sort level:                               | Single Piece 💌                                |
| Package Services                                                    | O Parcels                             |                        | Fourth sort level:                              | ×                                             |
| 3) Piece Dimensions —                                               | <ul> <li>Irregular Parcels</li> </ul> |                        | 10) Advanced Option                             | ns                                            |
| Thickness: 0.1 ir                                                   | n 🗸 based on 1                        | piece(s)               | Sorting Tra                                     | aying Pallets Documents                       |
| Height: 4.125 ir                                                    |                                       | Select                 | Pieces are barco                                | oded                                          |
| 4) Piece Weight                                                     | - widdh: 9.5                          | Select                 | 1 & 2-foot trays; 6'                            | " max. bundles; Not using pallets             |
|                                                                     | oz(s) 🔽 based on 1                    | piece(s)               | 11) Intelligent Mail -                          |                                               |
| ~C                                                                  | -(-)                                  |                        |                                                 | I Owner (900000000)                           |
| <u> </u>                                                            | Weight and Thickness from             | address record         | Settings: Bas 12) Discounts                     | iic; Sequenced (Auto)                         |
| 5) This Mailing —                                                   |                                       |                        | Mail Drop Post Offic                            | Ce DDU ZIP Codes                              |
| Drop ZIP Code: 068                                                  | B10 Date:                             | 🗹 5/31/12 🛛 💌          | SCF                                             | NDC ADC                                       |
| Job ID:                                                             | Statement                             | :#:                    | Nonprofit                                       | Limited Circulation PVDS Facilities           |
| 6) Mailing Permit —                                                 |                                       |                        | Mobile Barcode                                  | Promotion                                     |
| Permit: Pitney Bo                                                   | wes - Permit Imprint - 00             | Select                 | 13) Tray Labels —                               | $\sim$                                        |
| 7) Periodicals ———                                                  |                                       |                        | Layout: Laser/Inkja                             | et; 2 x 5 sheet (3-1/4" by 2"); 2" 🗴 Select ) |
| Publication:                                                        |                                       | Settings               | 14) Template Option                             |                                               |
|                                                                     |                                       |                        | ave template                                    | Run presort                                   |
|                                                                     |                                       |                        | Name:                                           |                                               |
|                                                                     |                                       |                        |                                                 |                                               |
| Help                                                                |                                       |                        |                                                 | OK Cancel                                     |

- 5) In the Mailing Type section (1), select option Intelligent Mail.
- 6) Update the Sort Class/Piece Type, Piece Dimensions and Piece Weight sections (2, 3 and 4) in accordance with your mailing.
- 7) In the This Mailing section (5), input your entry post office ZIP in the Drop ZIP Code field.
- 8) In the Mailing Permit section (6), click *Select*, highlight the permit holder you created in Procedure 2, then click *OK* to return to the Wizard.

- 9) If you plan to submit Mail.DAT, in the Mail.dat section (8), click Settings, fill in the required fields, then click **OK** to return to the Wizard.
- 10) Update the Sort Levels and Advanced Options sections (9 and 10) in accordance with your mailing.
- 11) In the Intelligent Mail section (11), click Settings.
  - a. Select option Full Service Intelligent Mail, if you wish to get Full Service discounts.
  - b. If you do not select the Full Service option, select option Sequence mail pieces to generate sequence numbers. If you do not select either option, the sequence numbers applied to each mail piece will have the same value (000000 or 000000000).
  - c. (optional) Select option *Address Change Service* if you wish to include ACS in your barcode.
  - d. Click OK to return to the Wizard.
- 12) Update the Discounts section (12) in accordance with your mailing.
- 13) In the Tray Labels section (13), click Settings.
  - a. If you did not select option *Full Service Intelligent Mail* in the Intelligent Mail section and if you wish to generate Intelligent Mail® container labels, select option *Intelligent Mail Container* in the Label Type section.
  - b. Click **OK** to return to the Wizard.

14) In the Template Options section (14), update the name, check Save template, then click OK.

### To setup Presort for submission via PostalOne! Using Mail.XML:

No additional steps are required in the Presort Wizards as you will be prompted for the missing information in the Electronic Documentation Wizard. However, the information required to submit can be entered (and saved) into the Presort Wizards as follows:

- 1) In the Mailing and Permit Information screen:
  - a. Double-click the permit holder you created in Procedure 2 to launch the Mailing Permit Wizard.
  - b. Click *Next* twice to display the Mailing Permit Information screen.
  - c. Enter your customer registration ID (CRID) in the <u>Customer Reg ID</u> field.
  - d. Click *Next*, then *Finish* to save your changes.
- 2) In the Mail.dat Information screen:
  - a. Enter your Mail.DAT license code in the License Code field.
  - b. Enter your contact information in the <u>Contact Name</u>, <u>Phone</u> and <u>Contact</u> <u>Email</u> fields.
  - c. Enter your customer registration ID (CRID) in the <u>Identifier</u> field.
  - d. Enter a value in the <u>Name</u> field.
  - e. Enter the permit holder's nine-digit ZIP in the <u>ZIP+4 Code</u> field.
- 3) The PostalOne! Information screen on the Electronic Documentation Wizard obtains its default values from the sources listed below. These values can be overridden.

| Mailing Permit Wi                                                                                                    | zard 🛛 🔀                                                                                                    |
|----------------------------------------------------------------------------------------------------|----------------------------------------------------------------------------------------------------|
| Mailing Permit<br>Information                                                                                                    | Enter your mailing permit information.                                                                                                    |
| Permit Informat                                                                                                    | ion —                                                                                                    |
| Contact Name:                                                                                                    |                                                                                                    |
| Company Name                                                                                                    | :                                                                                                    |
| Address:                                                                                                    |                                                                                                    |
| City, ST, ZIP Co                                                                                                    | ode:                                                                                                    |
| Telephone Num                                                                                                    | Email:                                                                                                    |
| Customer Reg.                                                                                                    | ID: Nonprofit Auth No.:                                                                                                    |
| Mailer ID ———                                                                                                    |                                                                                                    |
| Mailer ID:                                                                                                    | - Settings                                                                                                    |
| Help                                                                                                    | Cancel Previous Next Finish                                                                                                    |
| Presort Wizard<br>Mail.dat<br>Information                                                                                                    | Enter the information needed to create the Mail.dat files.                                                                                                    |
| Mail.dat                                                                                                    |                                                                                                    |
| Mail.dat<br>Information<br>License Holder –<br>License Code:                                                                                                    | Mail.dat files.                                                                                                    |
| Mail.dat<br>Information<br>License Holder –<br>License Code:<br>Contact Name:                                                                                                    | Mail.dat files.           I           Phone:                                                                                                    |
| Mail.dat<br>Information<br>License Holder –<br>License Code:<br>Contact Name:<br>Contact Email:                                                                                   | Mail.dat files.           I           Phone:                                                                                                    |
| Mail.dat<br>Information<br>License Holder –<br>License Code:<br>Contact Name:<br>Contact Email:<br>Verification Facil                                                             | Mail.dat files.                                                                                                    |
| Mail.dat<br>Information<br>License Holder –<br>License Code:<br>Contact Name:<br>Contact Email:<br>Verification Facil<br>Identifier:<br>ZIP+4 Code:<br>This Mailing —             | Mail.dat files.         Image: Image: Image |
| Mail.dat<br>Information<br>License Holder –<br>License Code:<br>Contact Name:<br>Contact Email:<br>Verification Facil<br>Identifier:<br>ZIP+4 Code:<br>This Mailing —<br>Version: | Mail.dat files.         Image: Image: Image |
| Mail.dat<br>Information<br>License Holder –<br>License Code:<br>Contact Name:<br>Contact Email:<br>Verification Facil<br>Identifier:<br>ZIP+4 Code:<br>This Mailing —<br>Version: | Mail.dat files.         Image: Image: Image |

| Submit Wizard Field | Presort Wizard (Screen > Field)              | Submit Wizard Field | Presort Wizard (Screen > Field)   |
|---------------------|----------------------------------------------|---------------------|-----------------------------------|
| Customer Reg ID     | Mailing Permit Information > Customer Reg ID | Identifier (2)      | Mail.dat Information > Identifier |
| Mailing Title       | Sorting Preparations > Documents > Title     | Phone               | Mail.dat Information > Phone      |
| Name                | Mail.dat Information > Contact Name          | ZIP+4 Code          | Mail.dat Information > ZIP+4 Code |

# Procedure 4: Add an Intelligent Mail® Barcode to the Piece Layout

### To add an Intelligent Mail® barcode to your mail piece layout:

- 1) Run the Presort Wizard using the Mail Type option Intelligent Mail.
- 2) Select menu item *Wizards > Print Wizard*.
- 3) Click Next on the Welcome screen.
- 4) Select a <u>Template Type</u> option in the Print Template Type screen, then click *Next*.
- 5) Perform one of the following, then click *Next*:
  - a. Select the target printer from the <u>Printer</u> drop-down in the Label Options screen.
  - Select the target printer from the <u>Printer</u> drop-down in the Graphical Envelope Options screen. Select option *Pitney Bowes Inkjet Addressing Printer*. Highlight the target Pitney Bowes printer in the list.

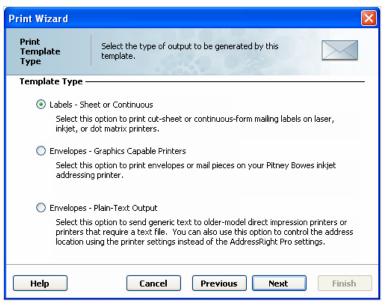

- c. Select the target driver from the <u>Driver</u> drop-down in the <u>Plain-Text Envelope</u> Options screen. Select the target printer from the <u>Printer Model</u> list.
- Select a layout from the Envelope Options (or Layout Options) screen or double-click New Envelope/Letter Layout (or New Label Layout) to create a new template, then click Next.
- 7) In the Address Block Options screen:
  - a. Select one of the <u>Address Block</u> options (#4, #5) that include 'barcode' in the text.
  - b. Select the <u>Barcode Type</u> option *Intelligent Mail*.
  - c. Click Next.
- 8) Update the name and description in the Print Summary Wizard screen, then click *Finish*.
- Drag the address block to the desired location in the layout. Feel free to change the Font Color, Font Type, Font Size, etc.

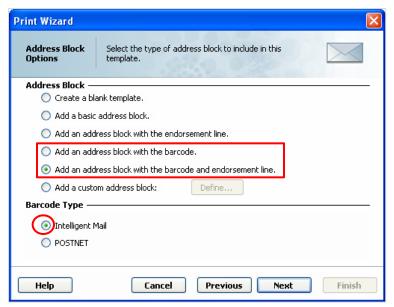

10) Click the **X** in the upper right corner to save and close the template.

# **Procedure 5: Print Mail Pieces**

To print a mail piece layout that includes an Intelligent Mail® barcode:

### **Option A: Print from the Print Template (mail piece layout)**

This method requires that the target mail list has, at some point, been run through the Presort Wizard using the <u>Mail Type</u> option **Intelligent Mail**.

- 1) Click *Print* from the left pane menu.
- 2) Double-click the target mail piece layout from the <u>Print Templates</u> list.
- 3) Click the Go To Preview Mode toolbar icon (paper with magnifier first from left).

| 😂 label - AddressRight Pro |       |
|----------------------------|-------|
|                            | 甲山 キャ |
|                            | ×     |

4) Click the *Print Records* toolbar icon (printer - second from left).

| 🖢 label - AddressRight Pro |                        |                     |
|----------------------------|------------------------|---------------------|
| <b>≥</b> × × 1             | > > 100% 🖌 🗗 📑 🗮 🛱 🕅 🔛 |                     |
|                            | 2                      | • 1 • 6 • 1 • 1 • 1 |

5) Update the Print Range section in the Mail Print Setup dialog, then click Print.

| AddressRight Pro                 | AddressRight Pro                                                                                       |
|----------------------------------|----------------------------------------------------------------------------------------------------|
| 2 Mail Print Setup               | Mail Print Setup                                                                                       |
| Printer:                         | Printer:                                                                                               |
| Printer: HP LaserJet 9050 PCL 5e | Printer: Pitney Bowes DA705                                                                            |
| Advanced Settings                | Advanced Settings                                                                                      |
| Statistics                       | Statistics  Number of records: 2,000  Number of pages: 2,000  Current Group: Last Presort  Print Range |
| All pages                        | All pages                                                                                              |
| Current page                     | Current page                                                                                           |
| From page: 1 To page: 143        | From page: 1 To page: 2000                                                                             |
| O From tray: 1 To tray: 14       | From tray:     1     To tray:                                                                          |
| Container/Group                  | Container/Group     Pause printing at the end of group     Wait: for user                              |
| Help Print Cancel                | Help Print Cancel                                                                                      |

Figure A - Mail Print Setup for labels

Figure B - Mail Print Setup for envelopes

### **Option B: Print from the presort Progress screen in the Presort Wizard**

This method requires that the target mail list has just completed a presort and you have not closed the Presort Progress screen in the Presort Wizard.

- 1) Select the target layout from the <u>Template</u> drop-down in the Labels and Envelopes section of the Presort Progress dialog.
- 2) Click *Print*.
- 3) Update the Print Range section in the Mail Print Setup (Figures A and B) dialog, then click **Print**.

# **Procedure 6: Submitting Postal Documentation Electronically**

You will need to submit postal documentation electronically if you any of your sort levels included Automation and your Intelligent Mail Settings screen has option *Full Service Intelligent Mail* checked, or if your local post office requires it.

NOTE: Electronic submission of postal documentation for automation discounts is not required until January 2014.

AddressRight® Pro supports two methods for submitting postal documentation electronically; Mail.DAT® and Mail.XML®; both require the purchase of the Electronic Documentation add-on.

The Electronic Documentation add-on lets you upload electronic postal forms to the PostalOne! system. You must establish an IDEAlliance account with the USPS®. Once granted, you will receive your User License Code and Verification Facility information required to create Mail.DAT® or Mail.XML® files.

You will also be required to open an account at the USPS® Business Customer Gateway and take a series of simple tests to ensure you are ready to submit a live mailing. See document *Getting Started with Mail.XML® in AddressRight® Pro* located on the AddressRight® Pro DVD for more details.

### Mail.DAT ®:

Mail.DAT® is the mailing industry standard specification for a set of relational database files describing all the characteristics of a mailing. The USPS® accepts this electronic representation of the mailing as a replacement for the traditional hardcopy documentation.

- 1) Launch the Presort Wizard.
- 2) Advance to the Mail.dat Information screen:
  - a. Fill-in your license and verification facility information.
  - b. Select a Mail.DAT <u>Version</u>; as standards are frequently updated and old ones are retired, the number of versions available will vary based on the mailing date.
  - c. Click Next.
- Navigate through the remaining setup screens; click *Finish* on the Presort Wizard Summary screen.

| Presort Wizard          |                                                            |
|-------------------------|------------------------------------------------------------|
| Mail.dat<br>Information | Enter the information needed to create the Mail.dat files. |
| License Holder –        |                                                            |
| License Code:           |                                                            |
| Contact Name:           | Phone:                                                     |
| Contact Email:          |                                                            |
| Verification Facil      | ity                                                        |
| Identifier:             | Name:                                                      |
| ZIP+4 Code:             |                                                            |
| This Mailing —          |                                                            |
| Version:                | O 11-2 💿 12-1                                              |
| 📃 Generate Pi           | ece Detail Records                                         |
|                         |                                                            |
| Help                    | Cancel Previous Next Finish                                |

- 4) After the sort is completed, check the *Mail.dat* option in the Reports section of the Presort Progress screen and click *Save Files*. You will be prompted for a location in which to save the Mail.dat files. Remember this location, as you will need to upload files from there to the PostalOne! web site.
- 5) Log into your PostalOne! Account on the Business Customer Gateway.
- 6) On the landing page, click the *Electronic Data Exchange* (*PostalOne!*) link in the Design & Prepare section to display a page that will guide you through the process of uploading the Mail.dat files associated with your mailing.

| Presort Progress                                                                                    |              |                |               |          |
|----------------------------------------------------------------------------------------------------|--------------|----------------|---------------|----------|
| Presort Follow the steps to sort, print                                                             | reports, and | output labels. |               |          |
| Job Information                                                                                     |              |                |               |          |
| Presort Template: First Class - Letter - Basic<br>Phase: Sort Completed                             |              |                | Elapsed Time: | 00:00:06 |
|                                                                                                    |              |                |               |          |
| 1. Sort Information                                                                                 |              |                |               | 100%     |
| Presort                                                                                             | Count        | Trays          |               |          |
| Level Automation                                                                                    | 1,954        | 13             |               |          |
| Level Single Piece                                                                                  | 46           | 1              |               |          |
| Level N/A                                                                                           | 0            | 0              |               |          |
| Level N/A                                                                                           | 0            | 0              |               |          |
| Remainder:                                                                                          |              |                |               |          |
| Total:                                                                                              | 2,000        | 14             |               |          |
| 2. Reports ——————————————————                                                                       | 3. Lai       | oels and Enve  | lopes ——      |          |
| Required Recommended     Required   Recommended     Image: Commended state   Image: Commended state |              | Template:      | DA705         | ~        |
| Postage Report     ZIP Code Listing     Drop Shipment Report     Container Listing                  |              | Description:   |               |          |
| V Tray Labels Save to file Location View Print Save PDF                                             | >            |                | View          | Print    |
| Help                                                                                                |              |                |               | Close    |

### Mail.XML®:

Mail.XML® is a mailing industry standard specification for forms-based bi-directional exchanges between participants in the mailing process. The USPS® also accepts this electronic representation of the mailing as a replacement for the traditional hardcopy documentation.

- 1) Sort the mail list using the Presort Wizard.
- 2) Select menu item Wizards > Electronic Documentation Wizard.
- 3) Click *Next* on the Welcome screen.
- 4) In the Submission Method screen:
  - a. Select <u>Method</u> option **PostalOne! using Mail.xml**.
  - b. Enter your login information.
  - c. Click Next.

| AddressRight Pro                        |                                                                   |        |
|-----------------------------------------|-------------------------------------------------------------------|--------|
| Submission<br>Method                    | Specify method for submitting and updating mailing documentation. |        |
| 🔵 Mail.dat file                         | using Mail.xml                                                    |        |
| Login —<br>PostalOne! User<br>Password: | : Save password                                                   |        |
| Help                                    | Cancel Previous Next                                              | Finish |

5) In the PostalOne! Information screen:

NOTE: Most of the fields are automatically populated for you based on entries you made during presort setup.

- a. Fill in the missing information.
- b. Click Next.

| AddressRight Pro                     |                                                              |
|--------------------------------------|--------------------------------------------------------------|
| PostalOne!<br>Information            | Specify the information needed to create Mail.xml documents. |
| Identification —<br>Customer Reg. ID | »: [                                                         |
| Name:                                |                                                              |
| Phone:                               |                                                              |
| Verification Facilit                 | у                                                            |
| Identifier:                          | ZIP+4 Code:                                                  |
| Submitting Permit                    | :                                                            |
| Permit Number:                       | 00                                                           |
| Permit Type:                         | Permit Imprint 🗸                                             |
| ZIP+4 Code:                          | 06484-0000                                                   |
|                                      |                                                              |
| Help                                 | Cancel Previous Next Finish                                  |

- 6) In the Submit Mailing Documentation screen:
  - a. Select Action option Submit Mailing.

NOTE: Most of the fields are automatically populated for you based on entries you made during presort setup.

- b. Fill in the missing information.
- c. Click Next.

| AddressRight Pro                                                       |                                                                    | X      |
|------------------------------------------------------------------------|--------------------------------------------------------------------|--------|
| Submit Mailing<br>Documentation                                        | Submit mailing documentation to the PostalOne! system.             | R      |
| Action<br>Submit Mailing<br>Modify Mailing<br>Cancel Mailing           |                                                                    |        |
| This Mailing ———<br>Statement Num.:<br>Mailing Title:<br>Piece Weight: | 155502       1     oz(s)       v     based on       1     piece(s) |        |
| Help                                                                   | Cancel Previous Next                                               | Finish |

- 7) Review your settings in the Electronic Documentation Wizard Summary screen, then click *Finish* to submit your mailing documentation.
- The Submit Mailing Progress screen is displayed while your mailing is being processed (Figure C).
   a. You can view, print or save the Mailing Status report when the process is completed (Figure D).
  - b. Click Close to return to AddressRight® Pro.

| AddressRight Pro                  |                                 |       | AddressRight Pro                   |                                 |
|-----------------------------------|---------------------------------|-------|------------------------------------|---------------------------------|
| Submit Mailing<br>Progress        | The mailing is being submitted. |       | Submit Mailing<br>Progress         | The mailing is being submitted. |
| Job Information —                 |                                 |       | Job Information —                  |                                 |
| Mailing Name:                     | Copy of Sample List 2000.apl    |       | Mailing Name:                      | Copy of Sample List 2000.apl    |
| Operation:                        | Submit mailing to PostalOne!    |       | Operation:                         | Submit mailing to PostalOne!    |
| Status:                           | Submitting Mailing              |       | Status:                            | Successfully Submitted          |
| Progress —                        |                                 |       | Progress                           |                                 |
| 25%                               |                                 |       | Report —                           | 100%                            |
| ✓ Mailing Status                  |                                 |       | <ul> <li>Mailing Status</li> </ul> |                                 |
| View Print Save PDF               |                                 |       | View                               | Print Save PDF                  |
| Help                              |                                 | Close | Help                               | Close                           |
| Figure C - Submission In Progress |                                 | S     | Figu                               | re D - Submission Completed     |